# WEB を用いたDAQ ミドルウエア

## GUI 開発マニュアル

## DAQ ミドルウエア用 GUI を改造するために

## 初版: 2009年6月9日 安 芳次 改定版: 2009年7月23日 安 芳次

#### 目次

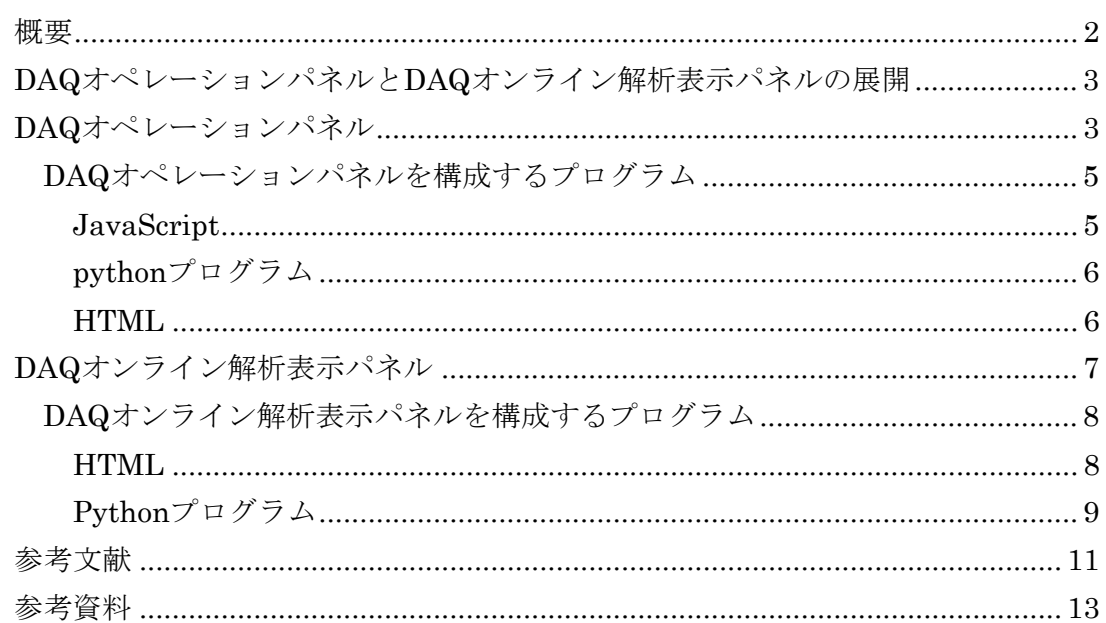

<span id="page-1-0"></span>WEB を用いた DAQ ミドルウエアが用意する GUI には DAQ オペレーションパネ ルと DAQ オンライン解析表示パネルがある。図1に WEB を用いた DAQ ミドルウエ アの概要を示す。なお、この GUI は J-PARC/MLF 中性子実験で PSD と呼ばれる検出 器を用いた実験の GUI に特化したものとなっている。ただ、中で使われている技術は 他の実験にも応用可能であるので、このマニュアルはその技術を応用するために必要な 情報を提供することを目的としている。

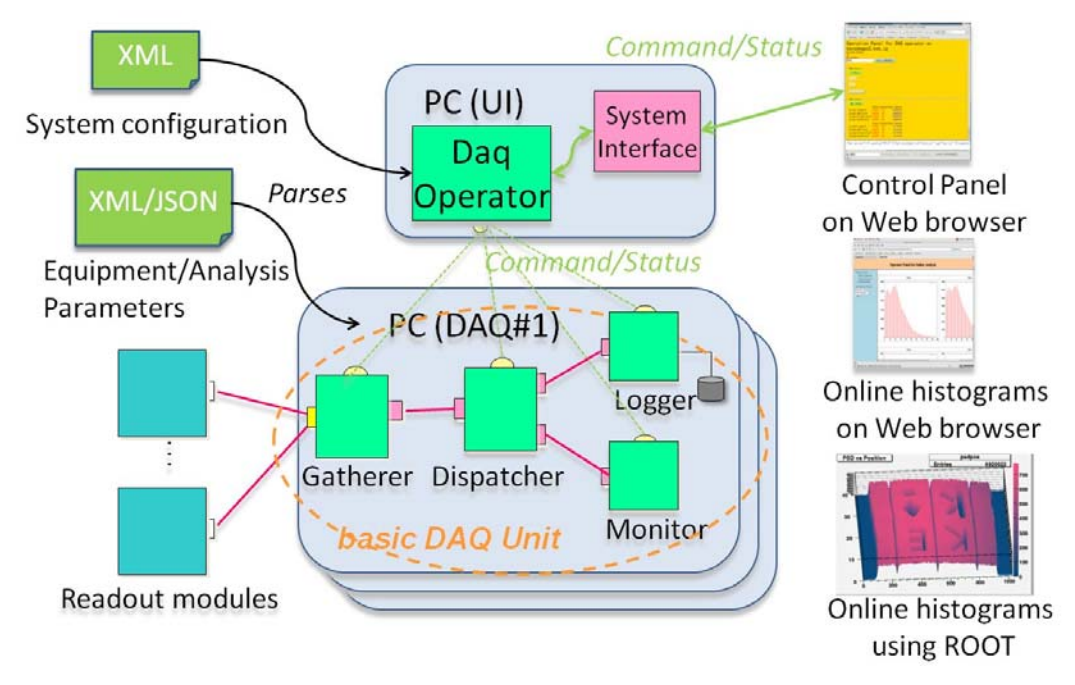

図1 WEB を用いた DAQ ミドルウエアの概要

図の中で、Control Panel on WEB browser が DAQ オペレーションパネルであり、 Online histograms on WEB browser が今回説明する DAQ オンライン解析表示パネル である。X を用い ROOT を使ったオンライン解析表示については参考文献1にあるの でここでは触れない。DAQ オペレーションパネルは、DAQ のコマンドを送信したり、 Gatherer, Dispatcher, Logger Monitor などの DAQ コンポーネントのステータスを DAQ オペレータ経由で取得し表示したりする役割を持っている。たとえば、configure コマンドが DAQ オペレータに送られると、図中の XML 文書で書かれた System configuration ファイルが読み込まれて、各 DAQ コンポーネントに送られる。また、 Equipment/Analysis Parameters が必要な場合はそのパラメータが、たとえば begin(start)コマンドのタイミングで読み込まれる。start コマンドが送られると、 Readout module からデータが流れ始める。そして、end(stop)コマンドでデータ収集の 1つのランが終了する。ラン中は、Logger でデータがファイルに書かれる一方で、

Monitor がヒストグラムを生成・解析し、DAQ オンライン解析表示パネルでそれらの ヒストグラムが表示される。

#### <span id="page-2-0"></span>**DAQ**オペレーションパネルと**DAQ**オンライン解析表示パネルの展開

このマニュアルの目的は、2つの GUI について改造するために必要な情報を提供す るである。DAQ ミドルウエアのインストールや操作に関してはこのマニュアルの目的 ではないので参考文献3を読むこと。このマニュアルを読むにあたっては、参考文献4 のパッケージにあるソースコードを見ながら読み進むことをお勧めする。ソースコード には www というディレクトリがあり、その中に operatorPanel/, js/, parts/という3つ のディレクトリがある。js/には prototype.ps および daq.js がある。prototype.ps は汎 用の JavaScript ユーティリティーである(参考文献2)。daq.js は DAQ オペレーシ ョンパネル用に開発された JavaScript である。また parts/には DAQ オペレーション パネルで使用する画像ファイルがある。operatorPanel/には DAQ オペレーションパネ ルと DAQ オンライン解析表示パネル用の HTML や python プログラムなどが入ってい る。

#### <span id="page-2-1"></span>**DAQ**オペレーションパネル

DAQ オペレーションパネルは opetaroPanel0.html という HTML ファイルで提供 される。この HTML が実行されると、つまり、この HTML ファイルが存在する URL を WEB ブラウザに与えると、図2のような GUI が現れる。configure コマンドを実行 するとこのようになる。緑のボタンは押すことができるボタンで、ベージュのボタンは 意味を持たないボタンである。この場合、configure コマンドのあとは begin か unconfigure コマンドが有効なのでそれらのボタンが緑になっている。

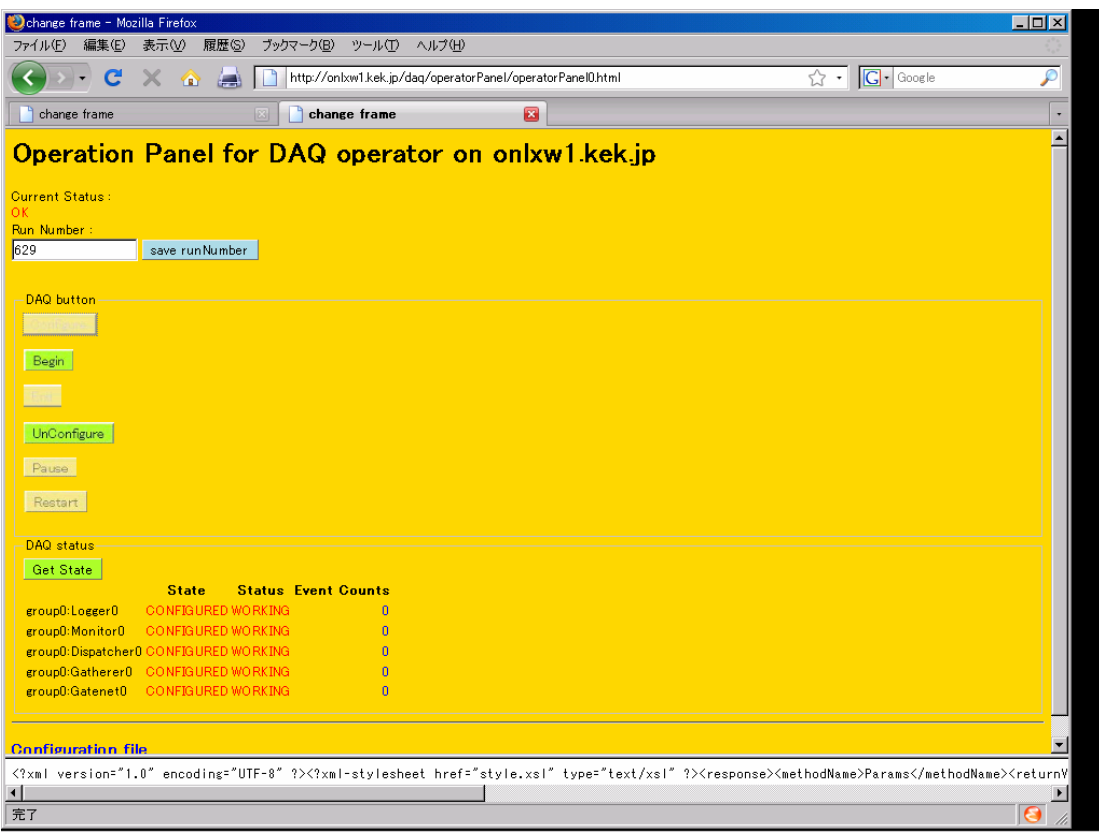

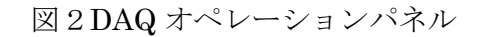

DAQ コマンドは1つのステートマシンで管理されているので、configure の前にいきな り begin コマンドを発行できないようになっている。DAQ ミドルウエアが現在提供す るステートマシンは図3に示す。図が示すように、RT ミドルウエアは単純なステート マシンしか提供されていないので、RT ミドルウエアの active ステートの中に、 LOADED, CONFIGURED, RUNNING, PAUSED のステートを構成し、configure, start(begin), pause, stop(end), unconfigured の DAQ コマンドを対応させた。

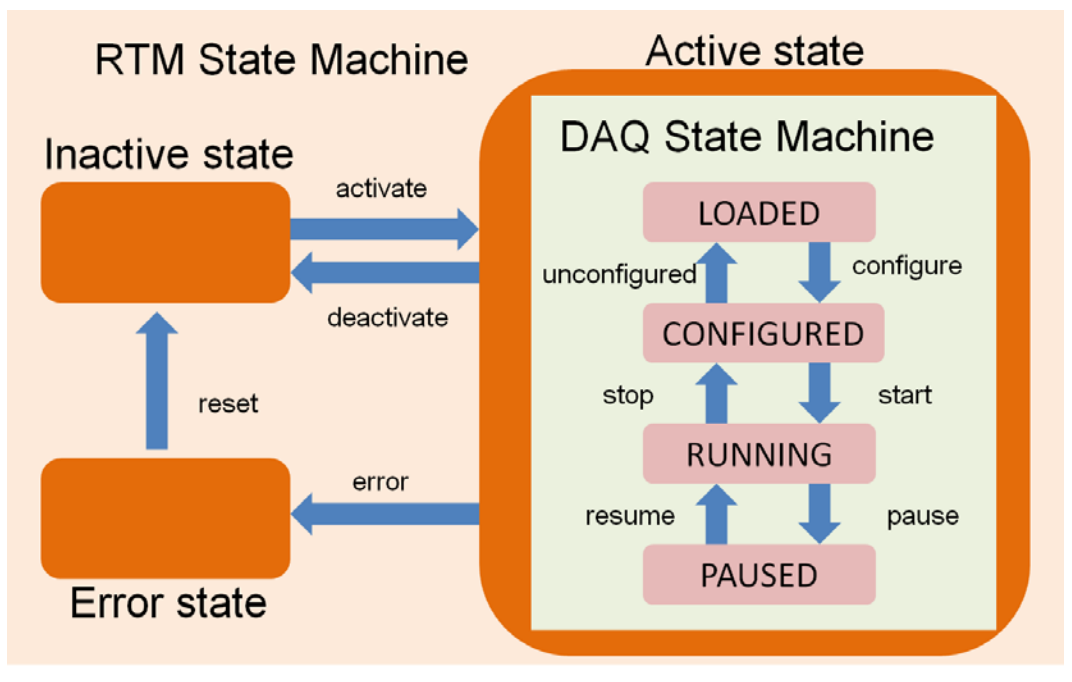

図3DAQ ミドルウエアのステートマシン

### <span id="page-4-0"></span>DAQオペレーションパネルを構成するプログラム

#### <span id="page-4-1"></span>**JavaScript**

JavaScriptは事実上業界標準のJavaScriptライブラリーprototype.jsと私たちが作 成した daq.js および HTML コードの中に組み込まれている JavaScript からなる。下 記の関数は daq.js に含まれる主なものである。change2xxxx と change2xxxx1 の違い は、setTimeout 関数でログ情報を取りに行くものが xxxx で、ステートの変更が行われ たと考えられる時間、たとえば2秒後に取りに行く。xxxx1 は待たずに取りに行く。

- ① function change2Configured() : 表示画面を" Configured"状態にする
- ② function change2Running(): 表示画面を" Running"状態にする
- ③ function change2Paused(): 表示画面を" Paused"状態にする
- ④ function change2Loaded(): 表示画面を" Loaded"状態にする
- ⑤ function change2Configured1(): 表示画面を" Configured"状態にする
- ⑥ function change2Running1(): 表示画面を" Running"状態にする
- ⑦ function change2Paused1(): 表示画面を" Paused"状態にする
- ⑧ function change2Loaded1(): 表示画面を" Loaded"状態にする
- ⑨ function getstate1(url):これは ajax を使ってログ情報を取りに行くときに使 う関数。取ってきた情報(XML)を DOM 解析して、HTML の表示の中に組み 込む。

operationmenu.html の中に書かれている JavaScript は下記の通り。

① function getNodeName() : host 名を取得して<h1></h1>に表示する

- ② function getRunNumber() : runNumber.txt ファイルに書いているラン番号 を取得する
- ③ function setRunNumber() : 現在のラン番号を runNumber.txt ファイルに書 く
- ④ function incrementRunNumber() : 現在のラン番号を increment する
- ⑤ function setRunNumberToCmd() : 現在のラン番号を form2.cmd に代入する

#### <span id="page-5-0"></span>pythonプログラム

python  $\mathcal{J} \Box \mathcal{J} \bar{\Box} \Box \Box$  dag.py  $\mathcal{C}$ , configure, begin, end, unconfigure, pause, resume, getStatus などのコマンドに対応するメソッドが用意されている。

- ① Params メソッド:configure コマンド
- ② Begin メソッド:begin コマンド
- ③ End メソッド:end コマンド
- ④ ResetParams メソッド:unconfigure コマンド
- ⑤ Pause メソッド:pause コマンド
- ⑥ Restart メソッド:resume コマンド
- ⑦ Log メソッド:getStatus コマンド

これらのメソッドは ParameterClient/ParameterServer クラス群によってサポート

される DAQOperator との通信を利用し DAQOperator へのコマンドの配信と

DAQOperator からのステータスの取得を行っている。ParameterClient/

ParameterServer クラスの詳細についてはここでは触れない。基本的には SWIG を使 って、python/C++の変換を行い、DAQOperator へのコマンドの配信には ParameterClient クラスの put2 メソッドを利用し、DAQOperator からのステータス

の取得については ParameterClient クラスの get メソッドを使う。送るメッセージも 送られてくるメッセージもすべて XML で書かれている。メッセージのやり取りについ ての取り決めについては参考文献5に書かれている。

#### <span id="page-5-1"></span>**HTML**

#### *opetaroPanel0.html*

フレームを使った簡単な HTML で、基本的にはオペレーションとステータス表示 は1つのフレームにして、メッセージは別フレームとした。

- ① menu フレーム:ソースは operatormenu.html
- ② status フレーム:ソースはなし

*operatormenu.html* 

メニューのボディーとなる HTML である。

- ① この HTML がロードされるとまずホスト名を取得し<h1>に表示する。次に現 在のラン番号をファイルから取得してセットする。最後に DAQ オペレータか らログ情報を取得して、情報に書かれているステータスを表示する。<body onLoad="getNodeName();getRunNumber();getstate1('./daq.py/Log')" >
- ② テキストフィールドにあるラン番号をファイルに書き、その番号を myform2.cmd に保存する。<form id="saveRunNumberId" name="form1" action="./writedata.py/SaveRunNumber" target="status" method="post" onlsubmit="return false" > <input type="text" name="RunNumber" /> <input id="run1" type="submit" value="save runNumber" onClick="setRunNumberToCmd()" /> </form>
- ③ 次はconfigure/begin/end/unconfigure/pause/resumeコマンドに関連するもの。 <form name="myform1" から<form name="myform6" まである。それぞ れは対応するコマンドのボタンが押されたときに起こすべきアクションを記 述している。Configure コマンドの例をあげてすべての説明に代える。ボタン を押すことで、value に書かれた XML ドキュメントが DAQ オペレータに送 られる。DAQ オペレータからの情報は status フレームに表示される。<form name"myform1" action="./daq.py/Params" target="status" method="post" onlsubmit="return false" > <input type="hidden" name="cmd" value=" $\langle \text{2cm} \rangle$  ....  $\langle \text{request} \rangle$ " />  $\langle \text{input id} \rangle$ ="configId" type="image" name="configuration" src="../parts/configurationbutton.jpg" alt="configure" onClick="change2Configured()" />
- ④ 上記のコマンド発行時にもステータス情報を取得するが、独自にボタンを押 すことで、ステータス表示をすることができる。 <input style="background-color: greenyellow" type="submit" value="Get Status" onClick="getstate1('./daq.py/Log')" />

#### <span id="page-6-0"></span>**DAQ**オンライン解析表示パネル

DAQオンライン解析表示パネルはDAQミドルウエアのMonitorコンポーネントが 生成した画像ファイル(png)を HTML を使って見やすい形で表示させるための GUI で、 opetaroPanel1.html という HTML ファイルで提供される。この HTML が実行される と図2のような GUI が現れる。デフォルトでは2次元位置ヒストグラムが出るように なっている。下記の図は Crate 番号0の2次元位置ヒストグラムを示している。Crate 番号は1からではなく0から始まる(MLF の命名規定から、Module 番号も同様に0 から始まる)。

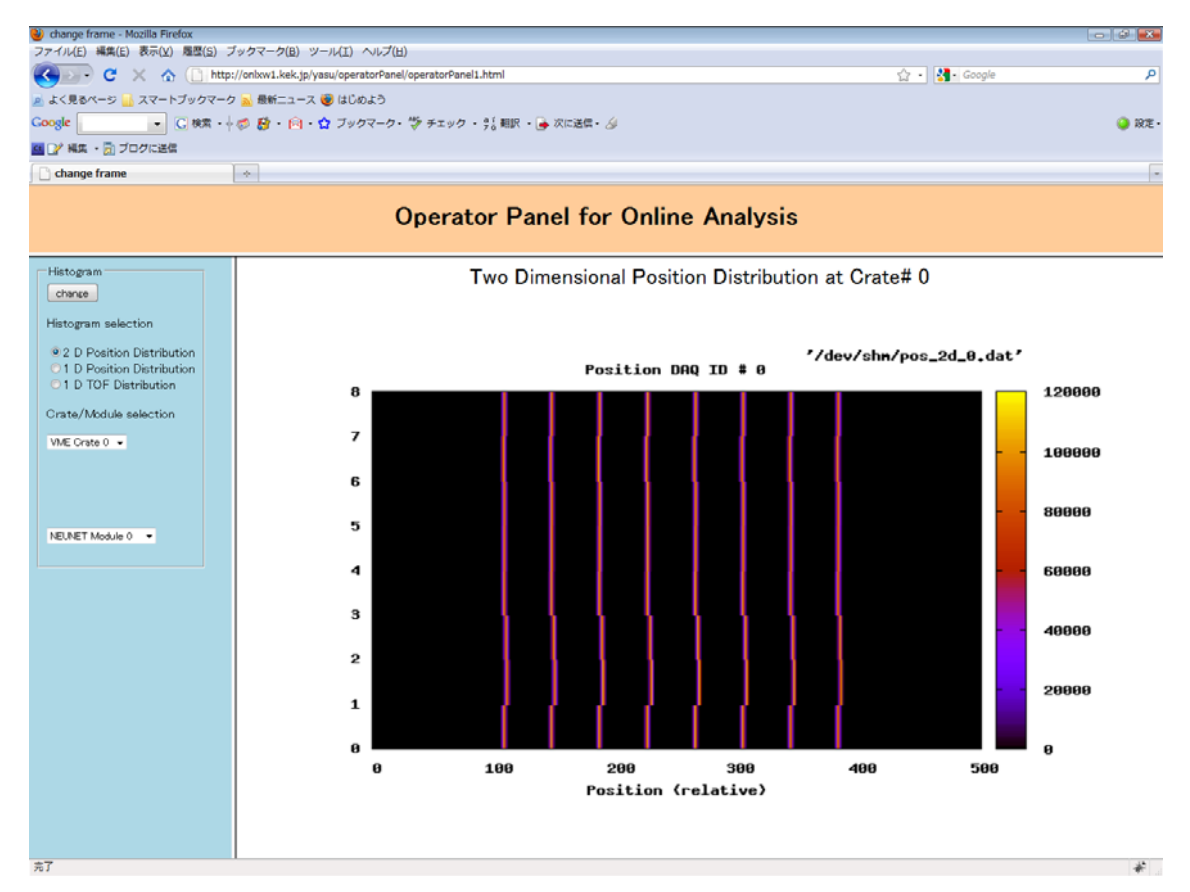

図2DAQ オンライン解析表示パネル

メニューは図の左側にあり、一番上には change ボタンがある。このボタンを押すと、 下記のヒストグラムの種類、Crate 番号、Module 番号のデータがサーバ側に送られる。 また、定期的に画像の情報は更新されるようになっている(デフォルトで10秒)。

ヒストグラムの種類は2次元位置ヒストグラム、1次元位置ヒストグラム、1次元 TOF ヒストグラムである。Crate 番号のメニューでは、0から4まで選択可能である。 Module 番号は0から19まで選択可能である。選択した後、change ボタンを押すと、 選択された画像を取りに行く。

#### <span id="page-7-0"></span>DAQオンライン解析表示パネルを構成するプログラム

<span id="page-7-1"></span>**HTML** 

#### *opetaroPanel1.html*

フレームを使った簡単な HTML で、オペレーション部と表示部を別フレームに分 離した。

- ① topdisplay フレーム:topdisplay1.html これはタイトルなどの表示
- ② menu フレーム:anamenu.html オペレーション部

③ body フレーム:1次元・2次元ヒストグラムが表示される部分

#### *anamenu.html*

anamenu.html に書かれている HTML

- ① form を使い change ボタンを押すことで、histselect/crate/module 名に対応す る値を ana.py のメソッド anaHist に渡し実行させ、anaHist から body フレ ームに送られてくる HTML を表示する。<form name="form" action="./anay.py/anaHist" target="body" method="post" onlsubmit="return false" ><input type="submit" value="change" />
- ② radio ボタンでヒストグラムの選択を行い、histselect の値を決定する。下記 のように radio ボタンで2次元ヒストグラム(デフォルト)、1次元位置ヒス トグラム、1次元 TOF(Time Of Flight)の3つを選択することができる。 <input type="radio" name="histselect" value="towdpos" checked="checked" /><input type="radio" name="histselect" value="onedpos" /> <input type="radio" name="onedtof" /> 例えば、新たにボタンを増やしたい場合は、 <input type="radio" name="histselect" value="xxxx" />として xxx という新

たなヒストグラムを追加する。それに伴い、対応する ana.py の新たなヒスト グラムの追加が必要となる。

③ select メニューで crate の番号を決定する。現在はクレート0から4までとな っている。

 $\leq$ select name="crate" >  $\leq$ option value="0" >... $\leq$ /select> 変更したい場合は、<option value="5">VME Crate 5</option>とするなど、 追加するだけでよい。

④ select メニューで module の番号を決定する。現在はモジュール0から19と なっている。

 $\leq$ select name="module"  $>$   $\leq$ option value="0"  $>$ ... $\leq$ /select $>$ 

モジュールを減らしたい場合は、単に、たとえば、

<option value="19">NEUNET Module 19</option>という行を削ればよい。

<span id="page-8-0"></span>Pythonプログラム

*ana.py*の*anaHist*メソッド

オペレーション部から送られるパラメータに従って、HTML を自動生成するためのも  $\mathcal{O}$ 

① mod\_python を利用しているので、from mod\_python import apache

- ② mod\_python の publisher を利用している。req オブジェクトは重要なオブジ ェクトでリクエストハンドラすべての情報がここにある。 histselect/crate/moduleは上記のhistselect/crate/moduleに対応し値が渡され る。def anaHist(req, histselect, crate, module):
- ③ histselect により3つの処理に分かれている。twodpos は2次元位置ヒストグ ラム、onedpos は一次元位置ヒストグラム、onedtof は一次元 Time Of Flight ヒストグラム。処理としては、HTML の生成。text に HTML コードが格納さ れて、最後に req.write(text)で body フレームに送られ表示される。

## 一次元位置ヒストグラム

)change frame - Mozilla Firefox<br>?ァイル(E) 編集(E) 表示(<u>X)</u> 趣度(S) プックマーク(B) ツール(I) ヘルプ(H) C X & E http://onlxw1.kek.jp/yasu/ope  $\sqrt{2}$  -  $G - G$ よく見るページ ■ スマートブックマーク <mark>■</mark> 最新ニュース ● はじめよう | imagemagick → C 検索 → © 日 · M · ☆ ブックマーク - <sup>\*\*</sup> チェック · % 範訳 · B 次に送信 · 4 回 imagemagick O RE **Operator Panel for Online Analysis** Histogn TOF Distribution at VME crate# 0 and NEUNET# 0  $charge$ PSD<sub>0</sub>  $pen<sub>1</sub>$ Histogram selection **PSD # 8**  $PSD = 1$ 158  $158$ ○2 D Position Distribution<br>○1 D Position Distribution<br>◎1 D TOF Distribution 146 148 Crate/Module selection 136 13  $MSE$  Crate 0  $\rightarrow$ 126 12 116 11 186 18f NEUNET Module 0 -96 98 88 88 78 78 25000 18886 15808 5999 15080 a sa u sec  $PSD$ <sub>4</sub> **PSD 5 PSD # 5**  $\mathbf{PSB}$  **a**  $\epsilon$ 156 158 146 148 138 136 6 M J J J

一次元 TOF(Time of Flight)ヒストグラムの図3に示す。

図3 一次元 TOF ヒストグラム

この画面は Crate 番号0、Module (NEUNET モジュール)番号0の8チャンネル の TOF を表示している。PSD0 と書かれているものはチャネル0の TOF の1次元ヒス トグラムである。画像ファイルは tof\_0\_0\_0.png という名前になっている。

一次元位置ヒストグラムを図4に示す。

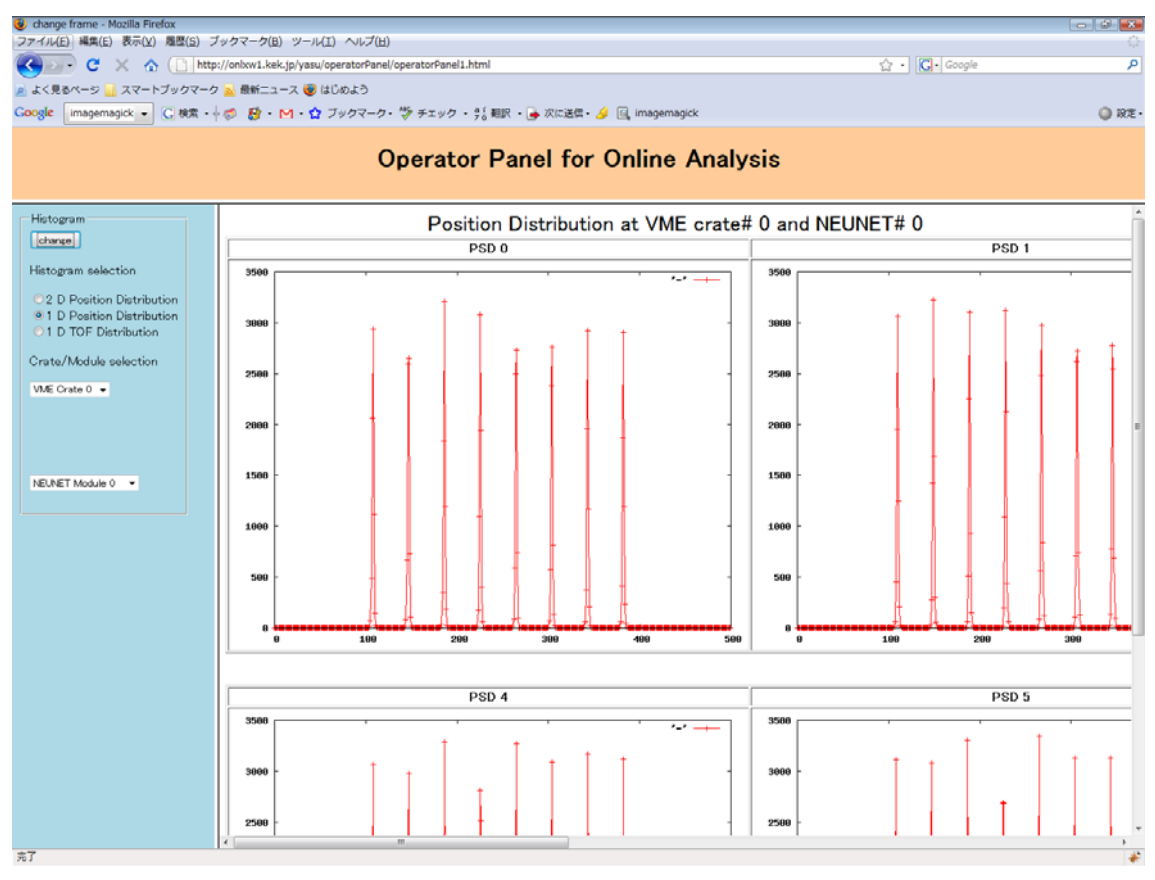

図3 一次元位置ヒストグラム

この画面は Crate 番号0、Module (NEUNET モジュール)番号0の8チャンネル の位置分布を表示している。PSD0 と書かれているものはチャネル0の位置分布の1次 元ヒストグラムである。画像ファイルは pos\_0\_0\_0.png という名前になっている。

#### <span id="page-10-0"></span>参考文献

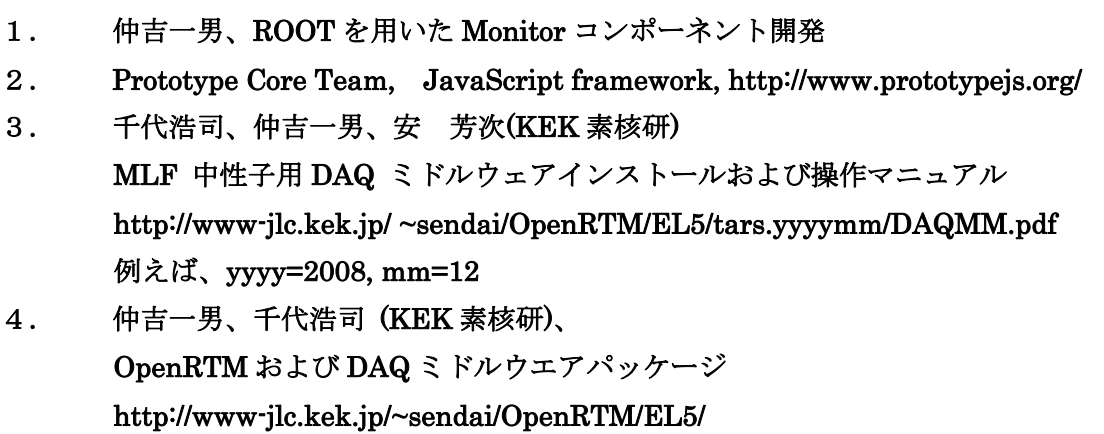

- 5. 中谷 健、DAQ ミドルウエアメッセージのやり取りについての取り決め、 DAQ-XML090609.doc
- 6. **World Wide Web Consortium, Extensible Markup Language (XML), http://www.w3.org/XML/**
- 7. **Apache Software Foundation, Apache HTTP Server Project, http://httpd.apache.org/**
- 8. **Apache Software Foundation, Apache/Python Integration, http://www.modpython.org/**
- 9. **Apache Software Foundation, Xalan, http://xalan.apache.org/**
- 10. **Crockford D, The application/json Media Type for JavaScript Object Notation (JSON), RFC 4627 (Introducing JSON, http://www.json.org/)**
- 11. **World Wide Web Consortium, HTTP Hypertext Transfer Protocol, http://www.w3.org/Protocols/**
- 12. **World Wide Web Consortium, Ajax, http://www.w3.org/TR/2006/ WD-XMLHttpRequest-20060405/**
- 13. **World Wide Web Consortium, HTML, http://www.w3.org/html/**
- 14. **ISO/IEC, ECMAScript, ISO/IEC 16262:2002**
- 15.

#### <span id="page-12-0"></span>参考資料

1. DAQ ミドルウエアメッセージのやり取りについての取り決め、

### DAQ-XML090609.doc

・result/status の種別

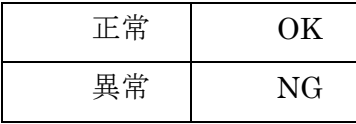

OK/NG については、DaqOperator 内で判断を行っている。他の DAQ コンポーネントのコマンドの応答に関してはログ取得を行って確認す ること。

・result/code の種別

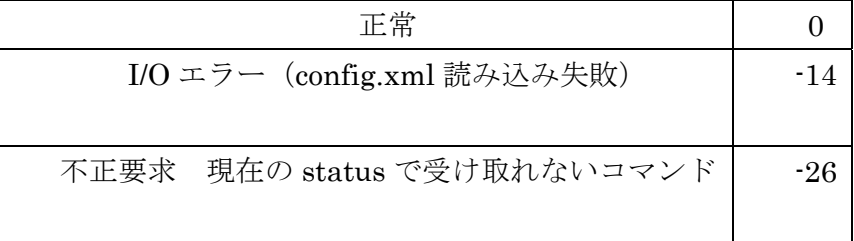

・状態取得の status とログ取得の DAQ コンポーネントの state 対応表

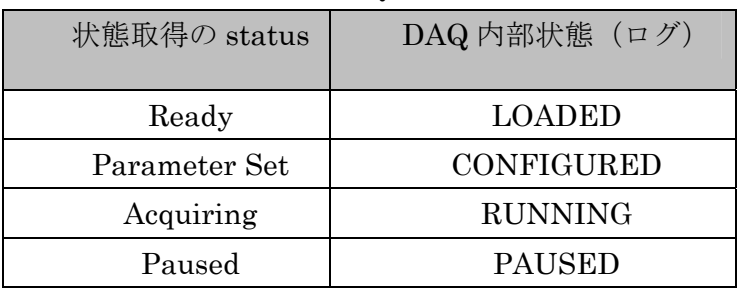

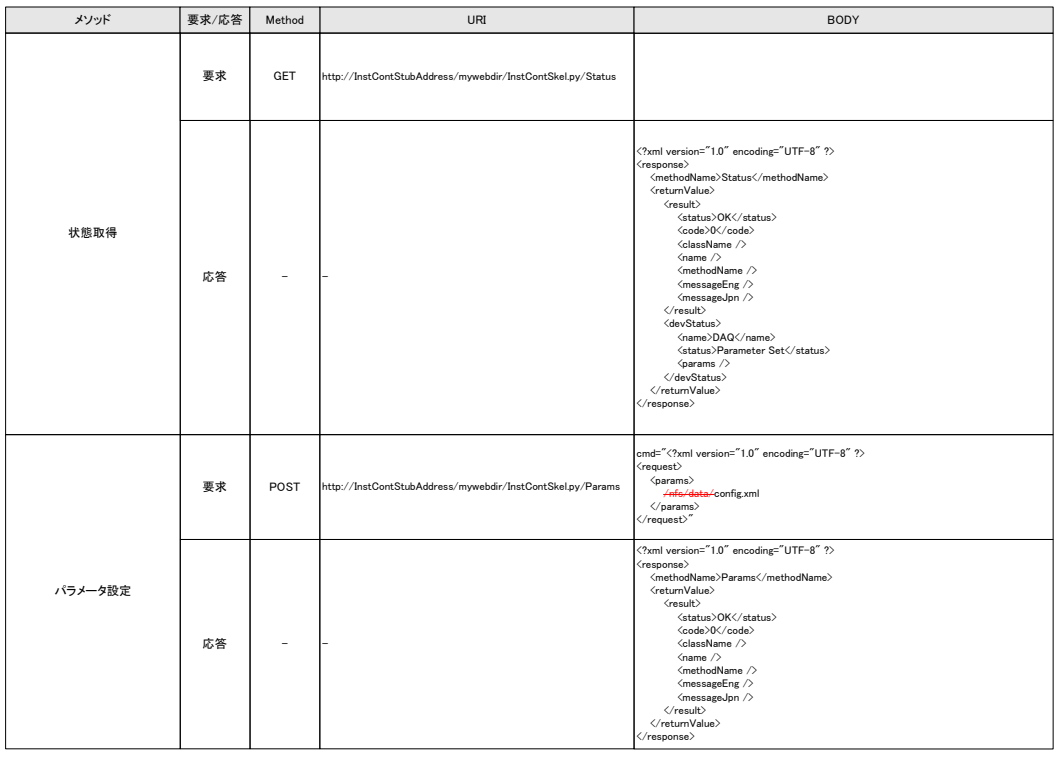

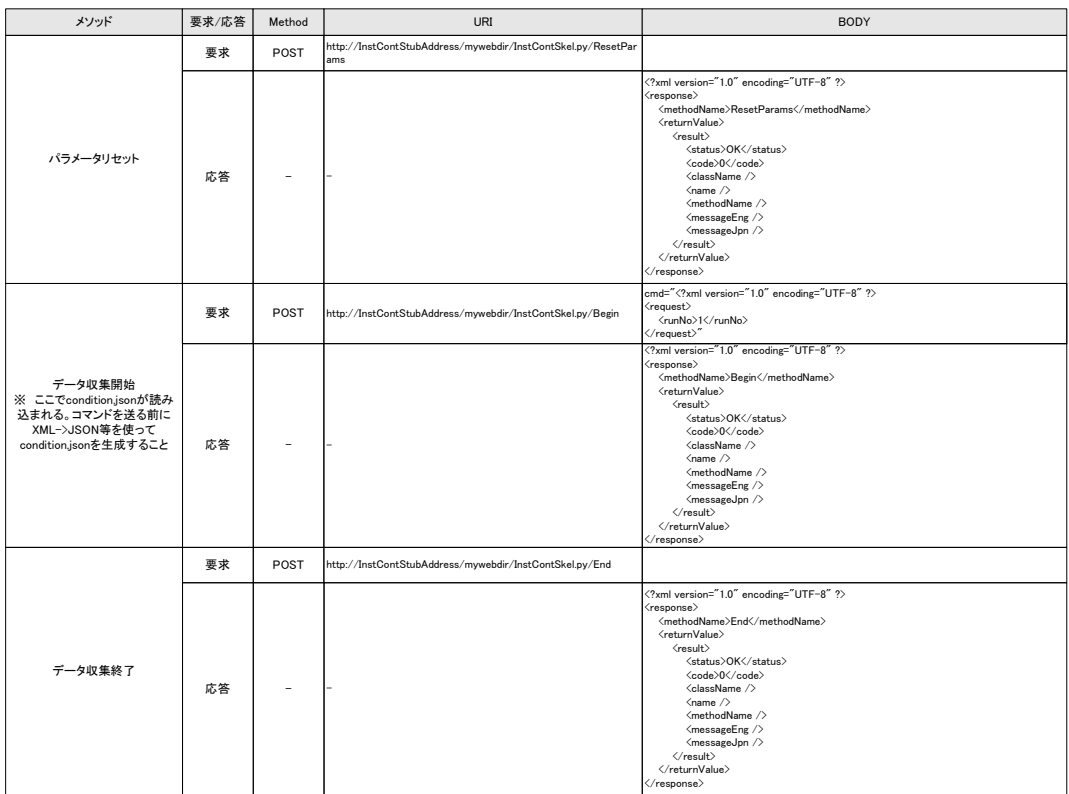

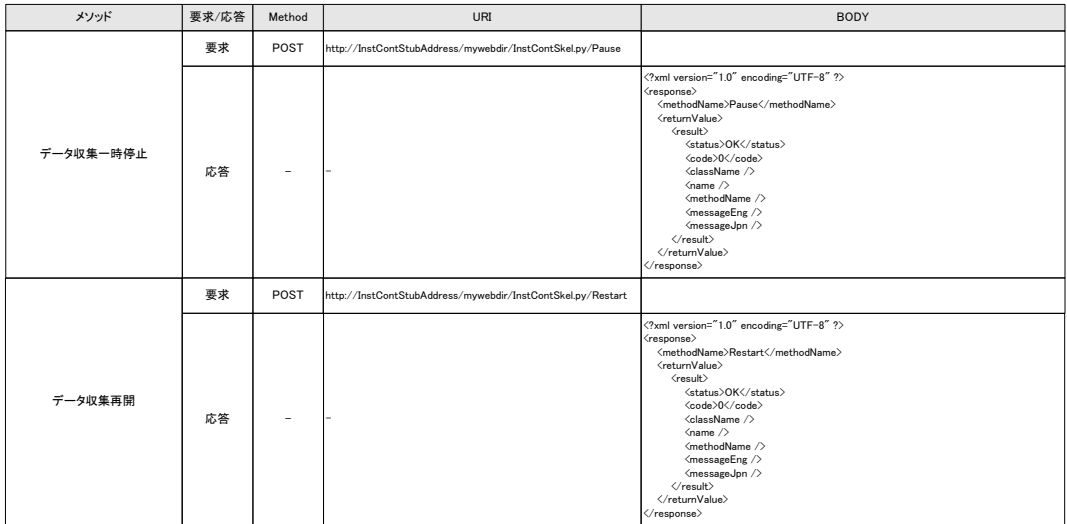

ログ取得時の compStatus の種別

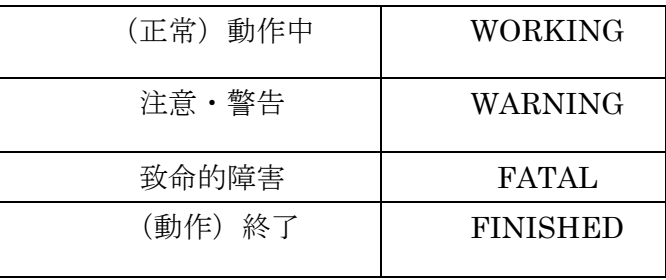

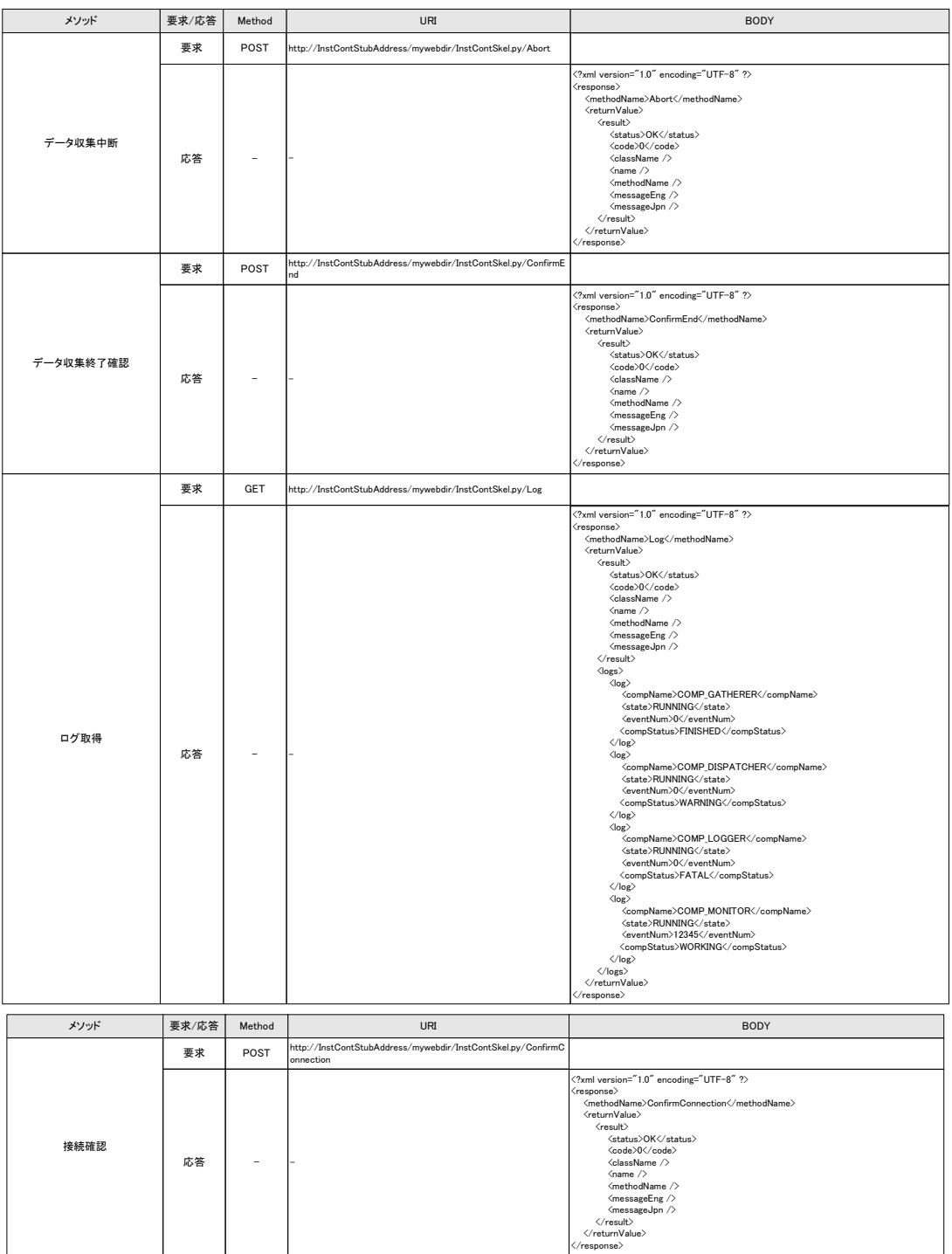

#### 履歴

2009/6/9(中谷) config.xml のパス指定を削除、パスは DaqOperator 起動時の引数で指定する。 2009/5/19(中谷) コマンドに対する ON/NG の持つ意味を追加 パラメータ設定時の<config>、</config>、<condition>…</condition>を削除 データ収集開始時に condition.json を読み込むことを追記

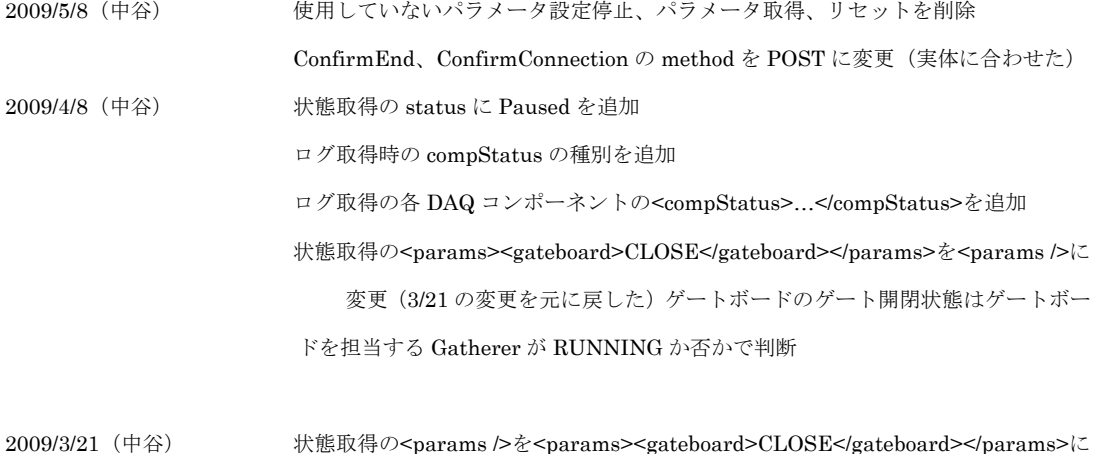

変更

データ収集一時停止(保存)を削除